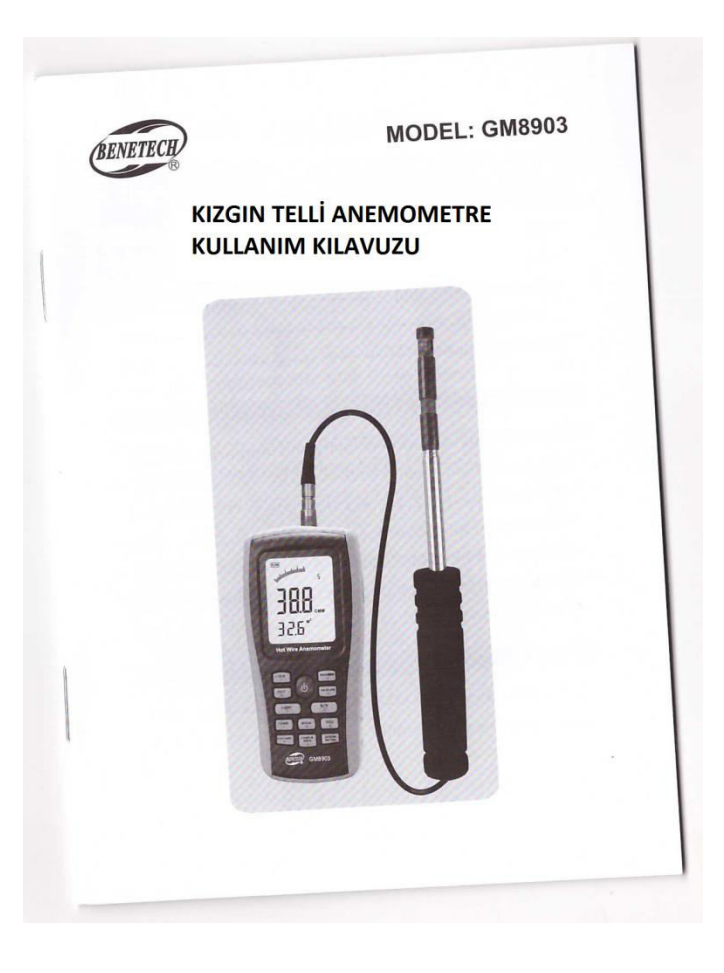

#### **KIZGIN TELLİ ANEMOMETRE**

#### **KULLANIM KILAVUZU**

# **İÇİNDEKİLER**

# **1. Kullanımdan Önce**

- Kontrol
- Özellikler
- Ünite Şeması
- LCD Ekran
- Tanımlayıcı Özellikler

### **2. Çalışma**

- Rüzgar hızı ve ısısının ölçümü
- Rüzgar akışının ölçümü
- 2/3 V maksimum rüzgar akışının ölçümü
- Ortalama rüzgar akışının ölçümü
- Maksimum/Minimum rüzgar akışının ölçümü
- Verinin Tutulması/Depolanması/Silinmesi
- Bilgisayar ile bağlantı

#### **3. Diğer Maddeler**

- Arıza Giderme
- Bakım & Garanti

# **1. Kullanım Öncesi Uyarılar**

# **Kontrol**

Sıcak Telli Anemometremizi aldığınız için teşekkür ederiz! Dikkatli şekilde kiti açınız ve aşağıda belirtilen parçaların kit içerisinde olduğundan emin olunuz. Her hangi bir parçanın kayıp, uyumsuz veya hasarlı olması durumunda derhal yerel bayiiniz ile temas kurunuz.

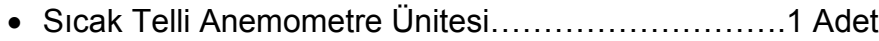

- Sarı Yapışkanlı Etiket Paketi…………………………..1 Adet
- Sonda…………………………………………………….1 Adet
- Anemometreye ait Yazılım Diski………………………1 Adet
- USB Bilgisayar Bağlantı Kablosu………………...…...1 Adet
- 1.5 A Alkalin Pil………………………………………….4 Adet
- İngilizce Kullanma Kılavuzu……………………………1 Adet
- Bez torbası………………………………………………1 Adet

#### **Özellikler**

- Rüzgar hızı, ısısı ve akışının ölçümü
- Rüzgar hızı, ısısı ve akışı birim dönüştürmesi
- Maksimum ve minimum rüzgar hızının ölçümü
- 2/3 V maksimum ve ortalama rüzgar akışının ölçümü
- Veri tutma, depolama ve silme fonksiyonu
- Düşük pil gösterge fonksiyonu
- Daha fazla çalışma yapılmaması durumunda, cihaz 10 dakika içinde otomatik olarak kapanır. USB kablosu ile besleme yapıldığında cihaz otomatik olarak 10 dakika içinde kapanmayacaktır.
- 350 kayıt hafızası
- Ekran arka aydınlatma ışığı
- USB ile bilgisayara bağlanma
- Basmalı ses ikaz butonu
- Geniş LCD ekran

# **Ünite Şeması**

NOT : Adı geçen buton fonksiyonlarına ilişkin tanımlamalar kısa tanıtımlar olarak sunulmuştur. Lütfen detaylı bilgilendirme için çalıştırma talimatlarını okuyunuz.

- 1). Konnektör (şemada gösterildiği yönde)
- 2). LCD ekran
- 3).  $\mathbf{0}$  <sup>--</sup> : Acma/ Kapama butonu
- 4). **HOLD** : Veri tutma butonu
- 5). **:** Birim değiştirme butonu
- 6). **:** Ekran arka ışığı açma/kapama butonu
- 7). **READ**: Veri okuma butonu
- 8). **FIARI/NEXT** : Rüzgar akışı ortalama değer ölçüm butonu
- 9). *<b>AST/CLR* : Kayıtlı OKUMA modu/silme sıfırlama butonu SAMPLE
- 10). **AREA** : Kanal alan girişi ve örneklem zaman ayar butonu
- OPTION 11). **:** Rüzgar akışı AVG 2/3 MAX ve şekil girişi
- 12). **<u>exec</u>**: Veri kayıt butonu
- **ד** וש 13). **6 : Isi birim anahtarı**
- VEL/FLOW 14). **:** Rüzgar hızı/akışı değiştirme butonu
- 15). **:** Maksimum/Minimum değer anahtarı
- 16). Bağlantı teli
- 17). Prop

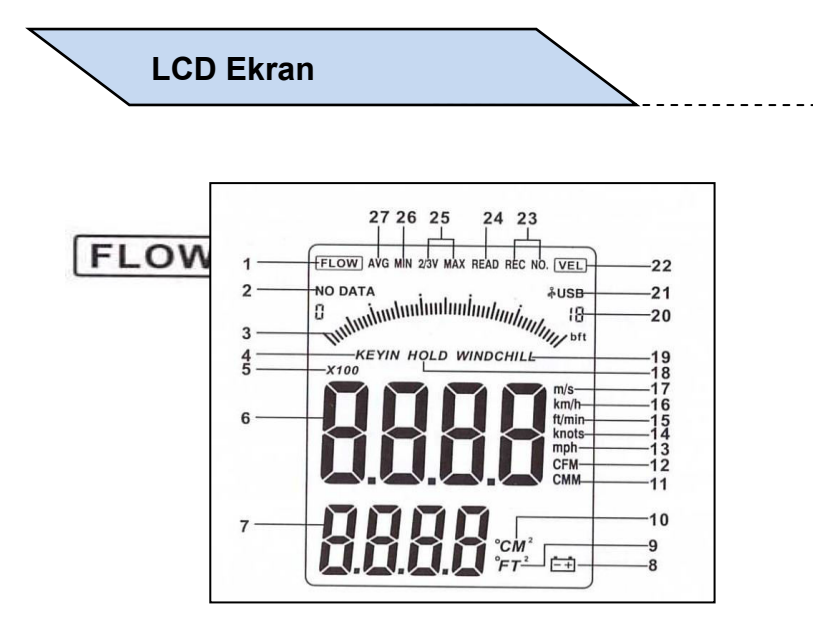

- 1. **FLOW** : Hava akış sembolü
- 2. **NO DATA : Veri vok sembolü**
- 3. Hız veya hava akışı dinamik gösterge çubuğu
- 4. **KEYIN** : Giriş kanal alanı değerler sembolü
- 5. **X100** : Hava çoğaltıcı
- 6. Hava hızı ve hava akışı ekran alanı
- 7. Kanal alanı ekran alanı / Rüzgar ısı ekranı
	-
- 8.  $\left[-\frac{1}{2}\right]$  : Düşük pil simgesi
- 9. **FT**<sup>2</sup> : Akış fonksiyonundayken, feet kare olarak<br>kanal alanının gösterimi : intetre olarak kanal alanının gösterimi ;
- rüzgar ısısını göstermek için kullanılır.<br>Akıs fonksiyonunda metre olarak kolum : Akıs fonksiyonunda metre olarak kolum : Akış fonksiyonunda metre olarak kanal alanının gösterimi, **Condisten bir alan kanal** metre olarak rüzgar ısısını göstermek için kullanılır.
- 11. **CMM :** Rüzgar akış birimi (küp metre/dakika)
- 12. **CFM :** Rüzgar akış birimi (küp fut / dakika)
- 13. **mph :** Rüzgar hız birimi (mil / saat)
- 14. **knots :** Rüzgar hız birimi (deniz mili / saat)
- 15. **ft/min :** Rüzgar hız birimi (fut / dakika)
- 16. **km/h :** Rüzgar hız birimi (kilometre / saat)
- 17. **m/s :** Rüzgar hız birimi (metre / saniye)
- 18. *HOLD* **:** Veri tutma
- 19. *WINDCHILL* **:** Rüzgar Soğutma endeksi
- 20. **:** Kayıtlı veri-örneklem alma aralığı
- 21. **MUSB** : USB kablosu ile bilgisayara bağlanıldığında

bu sembol görülür.

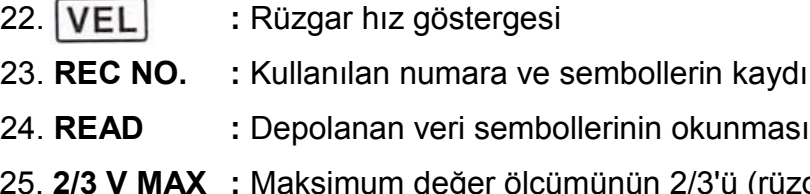

- 25. **2/3 V MAX :** Maksimum değer ölçümünün 2/3'ü (rüzgar akış ölçüm metotlarından biri)
- 26. **MIN :** Minimum değerlerin gösterimi
- 27. **AVG :** Ortalama değerler ölçüldüğünde, bu sembol gösterilir

# **Tanımlayıcı Özellikler**

1. Rüzgar Hız Aralığı :

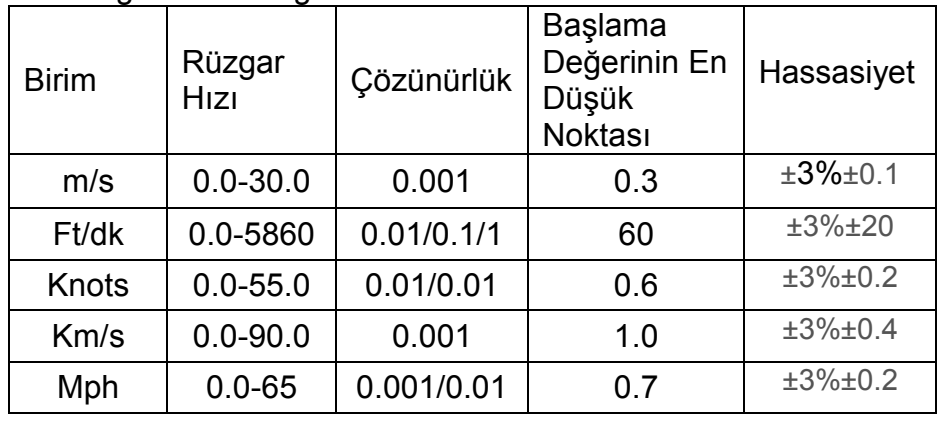

2. Rüzgar Akış Aralığı:

**CMM:** 0-999900m<sup>3</sup>/dakika **CFM:** 0-999900 ft<sup>3</sup>/dakika

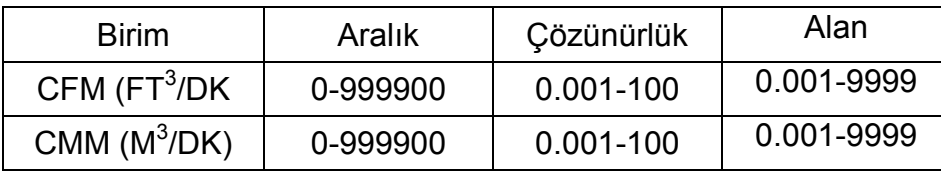

#### 3. Birim Dönüşümleri

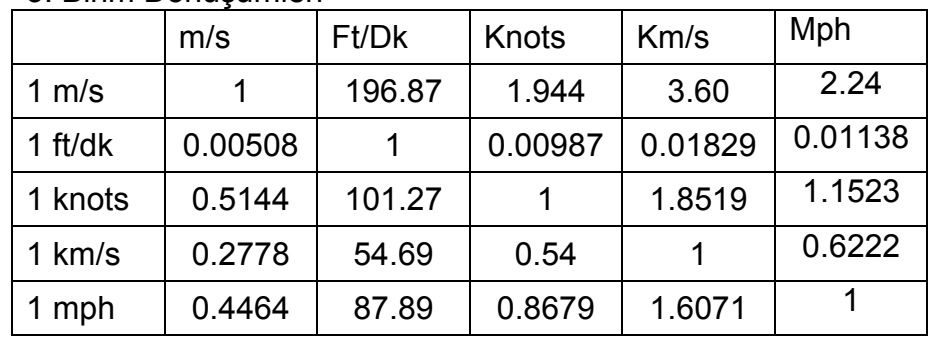

### 4. Hava Isı Aralığı :

Rüzgar Isısı

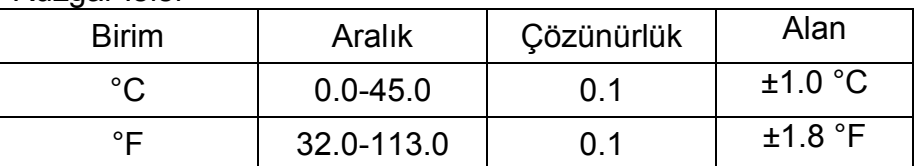

5. Çalışma Şartları

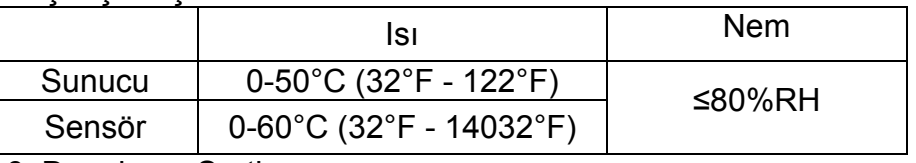

6. Depolama Şartları :

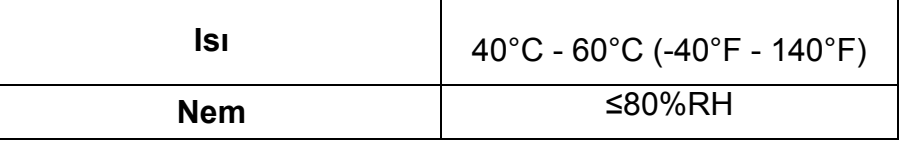

- 7. Güç Kaynağı : AAA 1.5 V Alkalin pil 4\*
- 8. Düşük pil göstergesi : 4 V ± 0.2V
- 9. Beklemede mevcut 0uA
- 10. Çalışma Akımı ≤ 60 mA

11. Pil kullanma ömrü : 20 Saat (Sürekli Kullanım) 12. Boyutları :

Metre : 77 x 36 x 164 mm Sonda : 30.5 x 30.5 x 30.5 MM 30.5 x 30.5 x 1000 MM ( Uzatılmış)

13. Net Ağırlık : 330G (Pil dahil değil)

# **2 Çalışma Talimatı**

#### **Rüzgar Hızı ve Isısının Ölçümü**

 Pil kapağını açın ve pilleri şekilde gösterildiği gibi uygun şekilde yerleştirin.

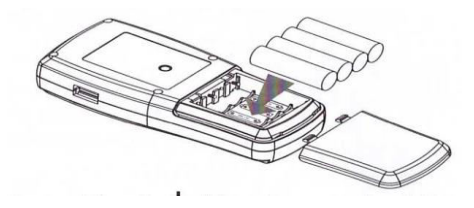

- butonuna 1 saniye boyunca uzun süreli basılı tutun, tüm semboller ekran üzerinde görülecektir. Sonrasında mevcut rüzgar hızı ve ısı ölçüm modu gösterilecektir. LCD ekrana ait görüntü aşağıda yer almaktadır.
	- İstediğiniz rüzgar hızı ve ısı birimini seçin :

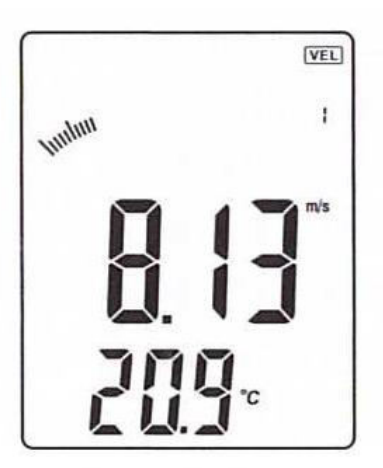

1). "UNIT" butonuna basın, rüzgar hızı akış birimi m/s, km/s, km/h, ft/min, knots, mph arasında değişir (ön tanımlı olarak m/s birimi görülecektir).

2). "°C/°F" butonuna basınız, ısı °C/°F modu arasında değişir (°C birimi ön tanımlıdır).

 Anemometreyi elinizle tutun, probun iç duvarına işaretlenmiş okların yönü ile eşleşecek şekilde probu hava akışının içine yerleştirin (hatalı ölçümlere neden olabileceğinden dolayı lütfen sensörün ucunu sıkmayın)

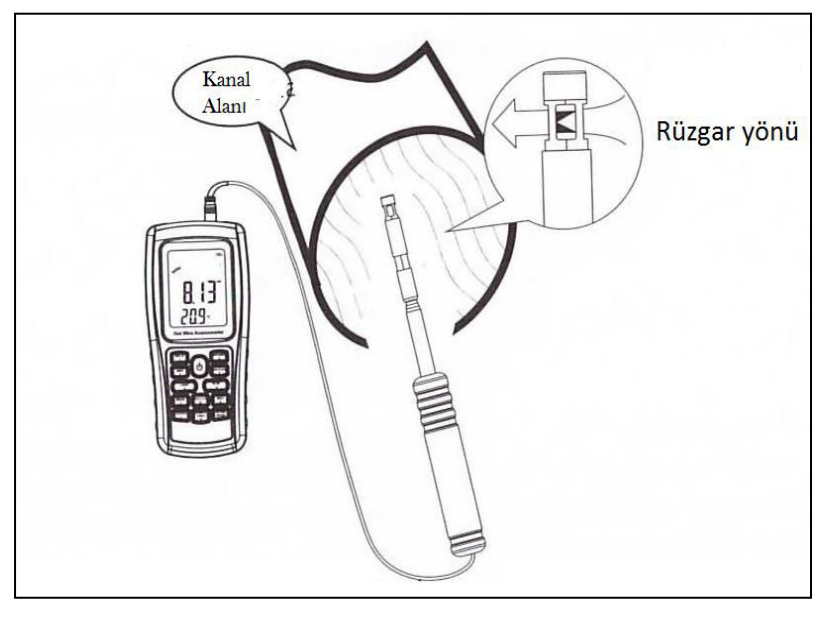

- 1). Cihaz kullanıma hazır olana kadar 2 saniye bekleyin.
- 2). 20 °C ısı değeri içinde doğru veriyi saptamak için probu rüzgar ile aynı yönde yerleştirin.
- 3). Ekran arka ışığını açmak veya kapatmak için LIGHT butonun basın. Ölçüm sırasında, LED

ekranını aydınlatmak için LIGHT butonuna basın, ekran üzerinde işlem yapılmaması durumunda 7 sn içinde LED ekran ışığı otomatik olarak kapanacaktır.

- Rüzgar/Hava Isı Ölçümü :
	- 1.) "TEMP" sembol gösterimi ile birlikte küçük prob modeli gösterilecektir.
	- 2.) °C/°F birimleri arasında geçiş sağlamak için butonuna "°C/°F" butonuna basın (veya 6 numaralı buton)

#### **Rüzgar Akışının Ölçümü**

 "FLOW" moduna ulaşmak için "VEL/FLOW" butonuna basın, LCD ekran aşağıda gösterildiği şekilde olacaktır.

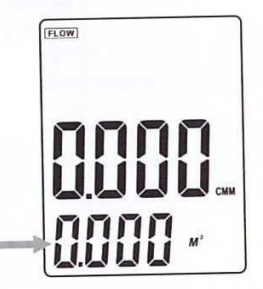

(Alan değeri daha önceden avarlanmıs ise, son belirlenen değer gösterilecektir)

 İstediğiniz rüzgar akış ve kanal alan birimini seçin : a. "UNIT" butonuna basın, rüzgar akış birimi CMM ve CFM arasında dönüştürülür (CMM birimi ön tanımlıdır). b. "UNIT" butonuna basın, alan birimi  $M^2$  ve  $FT^2$ arasında değiştirilir ( $M^2$  birimi ön tanımlıdır).

c. Alan birimi:  $M^2$  ve FT<sup>2</sup> rüzgar akış birimi ile uygun olacak şekilde dönüştürülür.

Rüzgar akış birimi CMM ise, alan birimi  $M<sup>2</sup>$  olacaktır. Rüzgar akış birimi CFM ise, alan birimi  $FT<sup>2</sup>$ olacaktır.

 "AREA" butonuna basın, LCD ekranın üst kısmında yer alan 4 dijital sayı kaybolur. Bu defa yeni bir alan girişi

yapmak için 1.6 gibi sayısal butonlara basın. Sonrasında, girmiş olduğunuz değeri onaylamak üzere "ENTER" butonuna basın. Yaptığınız işlemden sonra LCD ekran aşağıda gösterildiği şekilde olacaktır.

#### **Ortalama Rüzgar Akışının ölçümü**

- "FLOW" moduna geçiş yapmak için "VEL/FLOW" butonuna basın;
- UNIT butonuna basarak istediğiniz birimi seçin, örneğin: rüzgar akış birimi olarak CMM'i ve alan birimi için ise M<sup>2</sup>'i seçin;
- "AREA" butonuna basın, LCD ekran üzerindeki harfler kaybolur. Bu arada, 1.6 gibi kanal alanına giriş yapabilirsiniz. Sonrasında girmiş olduğunuz değeri onaylamak üzere "ENTER" butonuna basını.
- "AVG"yi seçmek için tekrar "OPTION" butonuna basın, işlem sonrasında LCD ekran aşağıda gösterildiği şekilde olacaktır.

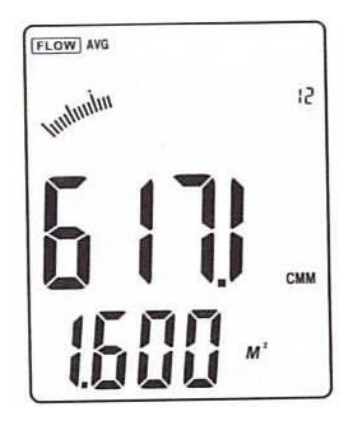

 Probun kanal alanının belirli bir noktasına uygun şekilde yerleştirilmesi amacıyla, "NEXT" butonuna basın, LCD ekranın alt sağ kısmında seri numarası gösterilir, bu arada aşağıdaki LCD ekran üzerinde gösterildiği üzere ilk grup rüzgar akış değerleri alınabilir.

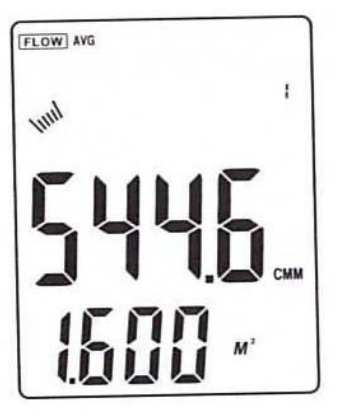

 Sonrasında başka bir ölçme noktası seçin, ikinci grup ortalama akış değerlerini almak için "NEXT" butonuna basın.

12 gruba kadar ortalama rüzgar akış değerlerinin ölçümlerini yapmak için yukarıda yer alan adımları tekrar edin. İşlem sonrasında LCD ekran aşağıda gösterildiği şekilde olacaktır.

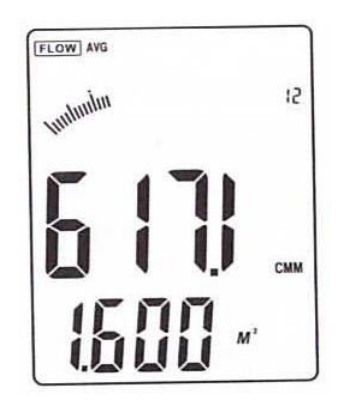

 Ortalama rüzgar akış ölçüm ekranından ayrılmak için "OPTION" butonuna bir kez daha basın.

 Ortalama Rüzgar akış hesaplama formülü Akış =  $1/N$   $\sum$  (H<sub>iz</sub>)  $*$  (Serbest Alan)

#### **NOT:**

Ortalama değere sadece "NEXT" butonuna basılarak ulaşılır, kanal bölgesinde rüzgar bulunması durumunda, LCD Ekran üzerinde ölçülen ortalama Rüzgar Akış değeri gösterilecektir.

**Maksimum ve Minimum Ölçüm** 

 Rüzgar akışı ve hızı ölçüm sürecinde, maksimum ve minimum değerlere ulaşmak için "MAX/MIN" butonuna basın, ekrandan çıkmak için tekrar aynı butona basın. Örneğin;

1). Rüzgar hızının maksimum değeri ölçülürken, aşağıdaki gösterildiği üzere LCD ekranın üst orta kısmında "MAX" simgesi gösterilecektir:

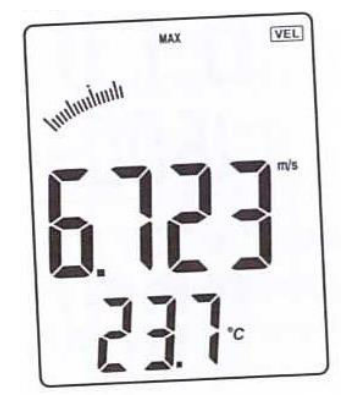

2). Rüzgar hızının minimum değeri ölçülürken, aşağıdaki gösterildiği üzere LCD ekranın üst orta kısmında "MIN" simgesi gösterilecektir:

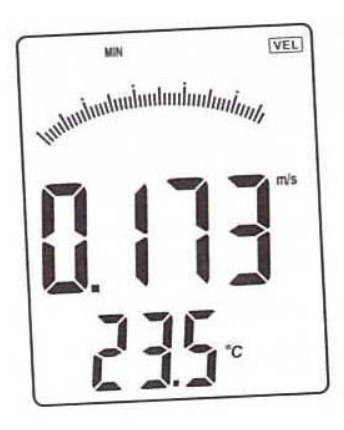

#### **NOT:**

Maksimum/Minimum rüzgar akış ölçümüne ilişkin işlemler rüzgar hızı ile aynıdır.

**Veri Tutma/Depolama/Okuma ve Silme** 

• Veri Tutma:

Rüzgar hızı ve akışının ölçümü alınırken, veriyi dondurmak için "HOLD" butonuna basın, normal çalışmaya dönmek için tekrar "HOLD" butonuna basın.

Veri Depolama:

1). Anlık (tek seferlik) veri depolama: "VEL" simgesinin altında "SAMPLE" butonuna basın ve örneklem oranını girin, (istediğiniz örnekleme oranını girmek için ekran üzerinde yer alan 1-99 arasındaki sayısal numaraları kullanın), sonrasında girmiş olduğunuz değeri onaylamak için "ENTER" butonuna basın. Her Bir örneklem oranına ait okunan değeri depolamaya başlamak için "REC" butonuna basın. Veri depolama fonksiyonunun etkin olduğunu gösteren "REC" simgesi LCD ekran üzerinde görülecektir. Kayıt işlemini sonlandırmak için "REC" butonuna tekrar basın.

Depolanan verilerin sırasıyla okunması:

1). "READ" butonuna basın, cihazın hafızasında kayıtlı depolanmış verileri sırasıyla okuyabilirsiniz, LCD ilk olarak seri numarasını sonrasında da veriyi gösterecektir.

2). Normal çalışma sayfasına dönmek için "RST" butonuna basın. LCD ekran aşağıda gösterildiği şekilde görülecektir.

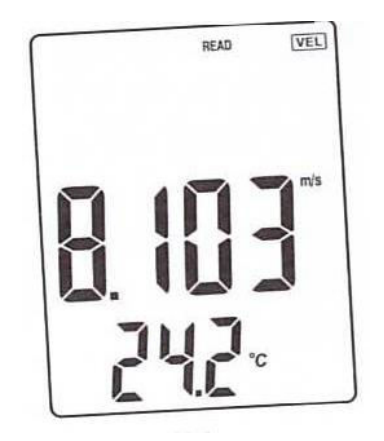

- Hafızada kayıtlı depolanmış verinin rastgele okunması: Okuma konumunda, "SAMPLE" butonuna basın ve araştırılan kayıtlara giriş yaparak "ENTER" butonuna basın, sonrasında istenilen veri ekran üzerinde gösterilecektir. Sayfadan ayrılmak için "RESET" butonuna basın. LCD ekran aşağıda gösterildiği şekilde görülecektir.
- Depolanan verilerin silinmesi:

5 sn süreyle "CLEAR" butonuna basılı tutun, ekran üzerinde CLEAR simgesi görülecek ve tüm depolanmış olan veri silinecektir. LCD ekran aşağıda gösterildiği şekilde görülecektir.

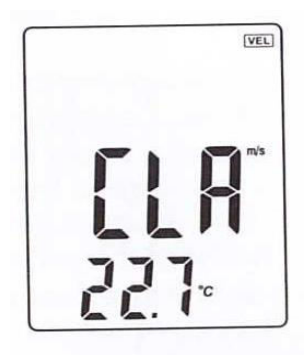

#### **NOT:**

a. Anlık veri depolama modunda, ilk olarak "SAMPLE" butonuna basılmalı ve "0" saniye girişi yapılmalıdır. Sonrasında, oran ayarını sonlandırmak için "ENTER" butonuna basın.

 b. Kaydı sonlandırmak için "REC" butonuna basın, aksi takdirde kayıt geçersiz olacaktır.

c. Maksimum 500 tane okuma depolanabilir.

 d. Eğer okuma sayısı hafızaya kaydedilen toplam veriden daha fazla ise, LCD son kaydedilen veriyi gösterecektir.

**Bilgisayar ile Bağlantı**

- 1). Bilgisayar konfigürasyon gereklilikleri:
- CPU: Pentium 600MHZ veya daha yüksek
- Bir tane serbest uygun USB bağlantı arayüzü
- En düşük ekran çözünürlüğü 800\*600 (veya daha yüksek), renk modu;
- En az 8 MB müsait hafıza
- En az 50 MB müsait disk hafızası
- İşletim Sistemi:MICROSOFT WINDOWS 98/ME/ 2000/XP/7
- 2). Yazılımı diskten yükleyin. İliştirilmiş Diski disk sürücünüze yerleştirin. Disk sürücü sembolünü açın, "Anemometre setup .exe" dosyasına çift tıklatın. Aşağıdaki şekilde görüldüğü şekilde Program yükleme penceresine girmek için "NEXT" butonuna çift tıklatın.

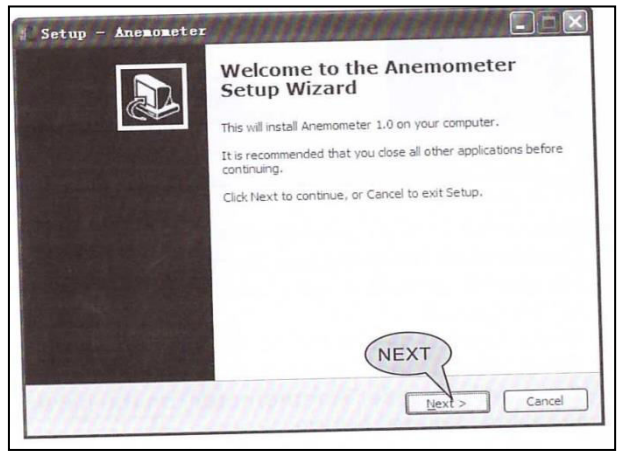

- Lütfen kurulum sihirbazını takip edin, "NEXT" butonuna çift tıklatın ve "Masaüstü Simgesi Yaratın" butonunu seçin.
- "Bitti" gözükene kadar aşağıdaki şekilde görüldüğü gibi yazılım yüklemesini tamamlamak için "Anemometreyi Çalıştır" butonunu seçin.

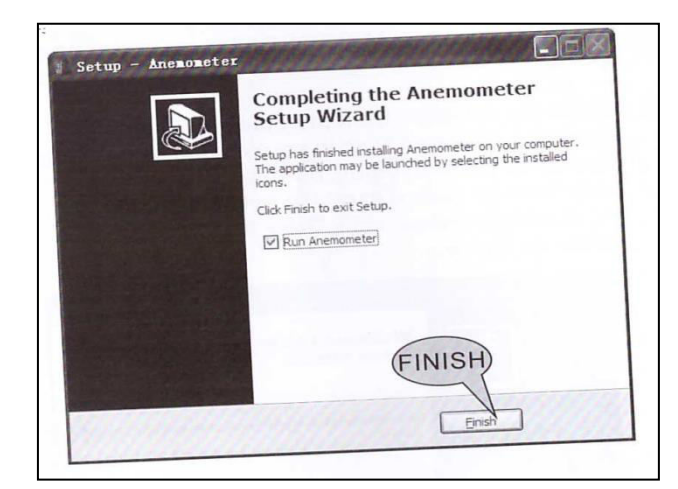

#### **NOT:**

1). Masaüstünde bulunan yazılım kısayolu üzerine çift tıklatın (menüden başlatmak için, takip edilmesi gereken yol sırasıyla Start/Programme/Anemometre).

2). Bu yazılımı silmek isterseniz lütfen "Kontrol Paneli"ni açın daha sonra "ekle/sil program"ına çift tıklayın, listeden "Anemometre"yi seçin ve son olarak "sil" butonuna basın.

3). Yazılım Arayüzü:

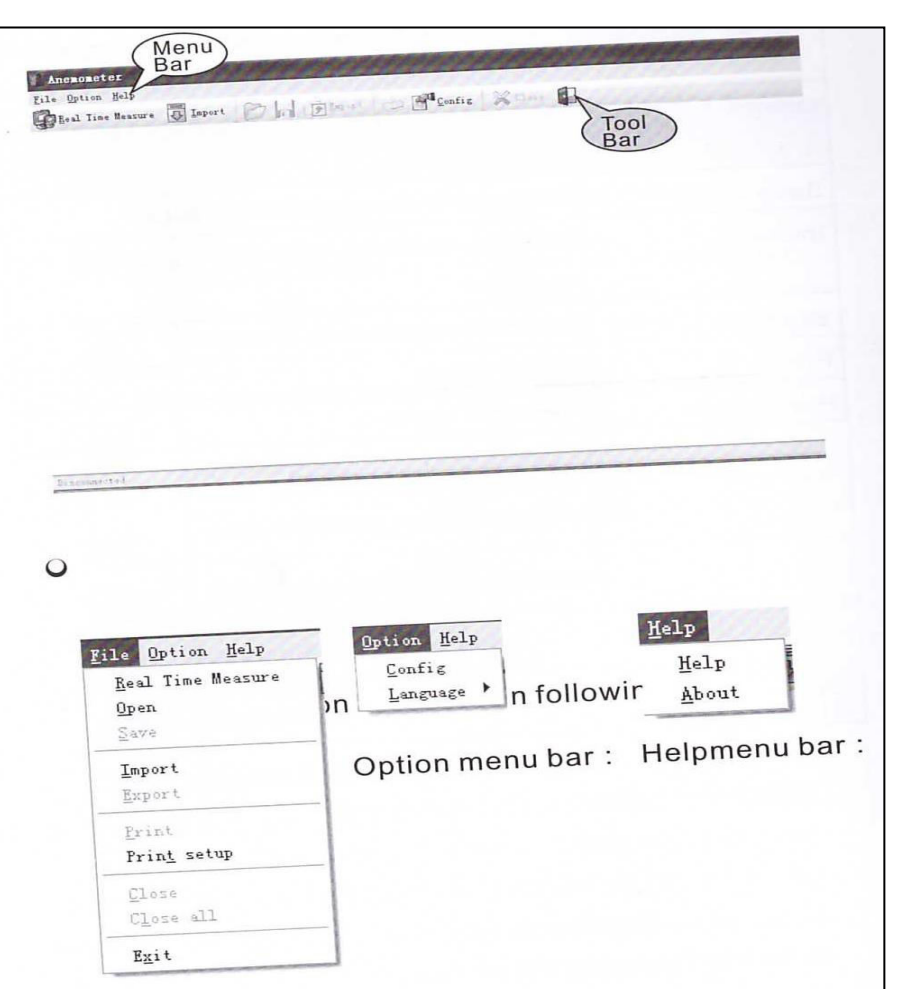

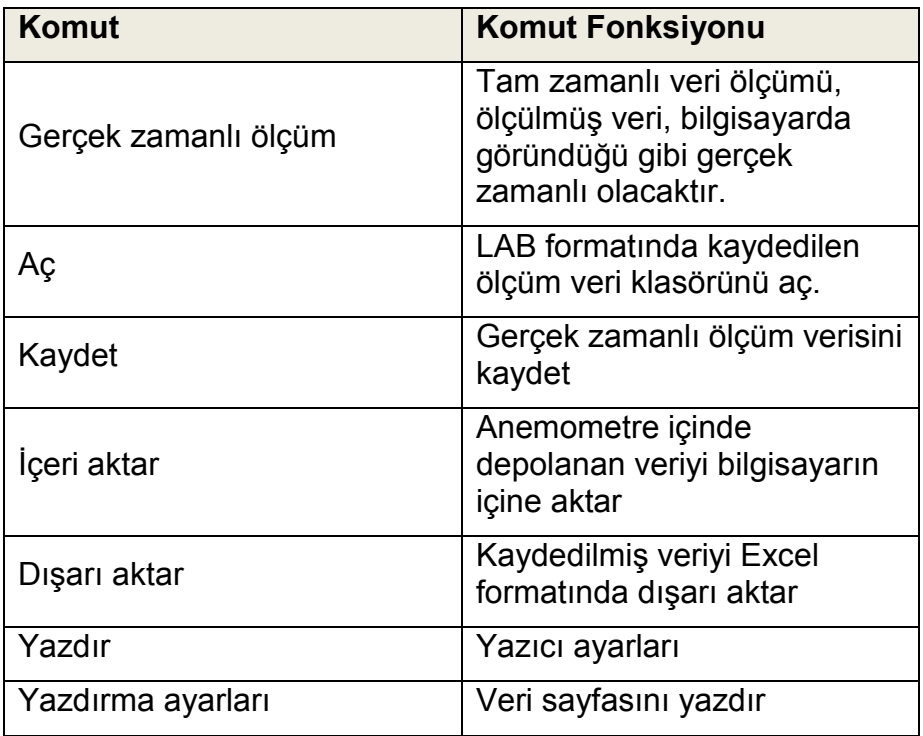

#### **Açıklama :**

Kullanılan yabancı dil : İngilizce / Geleneksel Çince / Basitleştirilmiş Çince. Varsayılan dil İngilizcedir. İngilizceden Modern veya Geleneksel Çinceye doğrudan ayarlanabilir. Modern veya Geleneksel Çincede İngilizceye değiştirildiğinde yazılımı tekrardan çalıştırmak gereklidir.

O Araç çubuğu tanıtımı aşağıdaki şekillerde gösterilmektedir.

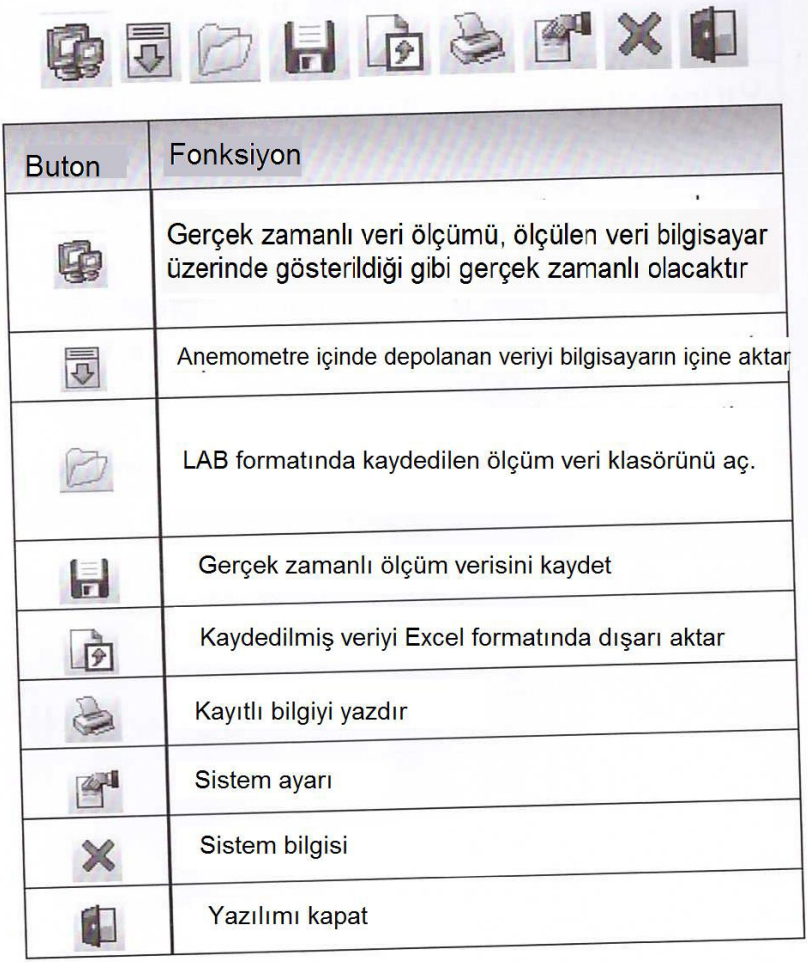

4). Bağlantı kablosunun ucunu anemometrenin en üstünde bulunan USB arabirim terminalinin içerisine yerleştir; Kablonun diğer ucunu bilgisayarın arakasında boşta olan arabirim portuna yerleştir.

- Eğer cihaz PC ile uygun şekilde bağlanırsa : LCD ekran üzerinde & us Bsembolü görülecektir.
- Eğer cihaz ile PC bağlantısı kesilirse, LCD ekranı<br>üze ile sembolü görülmevecektir. sembolü görülmeyecektir.
- 5). Gerçek zamanlı ölçüm :
	- Gerçek zamanlı ölçüm moduna erişmek için "File/Real Time Measure" veya araç çubuğu üzerine tıklayın; Aşağıdaki şekilde gösterildiği gibi ölçüm ve kayıt verisini başlatmak için "Start to Measure" butonuna basın.

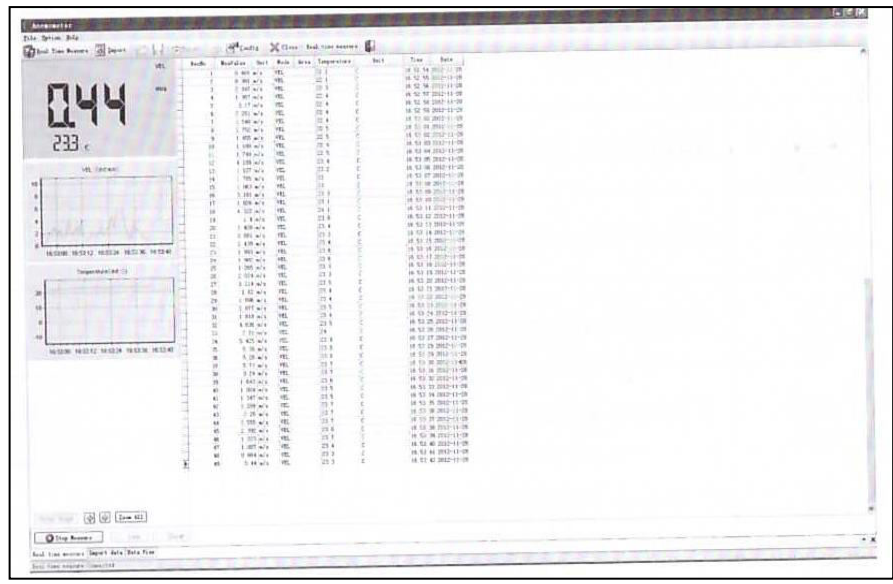

 Gerçek zamanlı ölçümü sonlandırmak için "Stop Measure" butonuna basın.

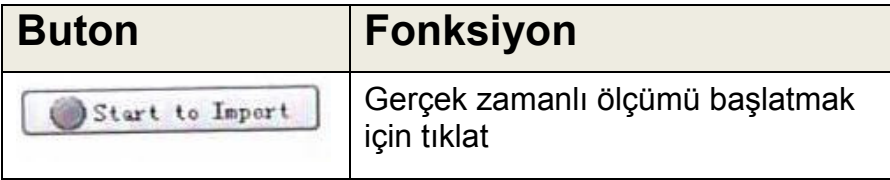

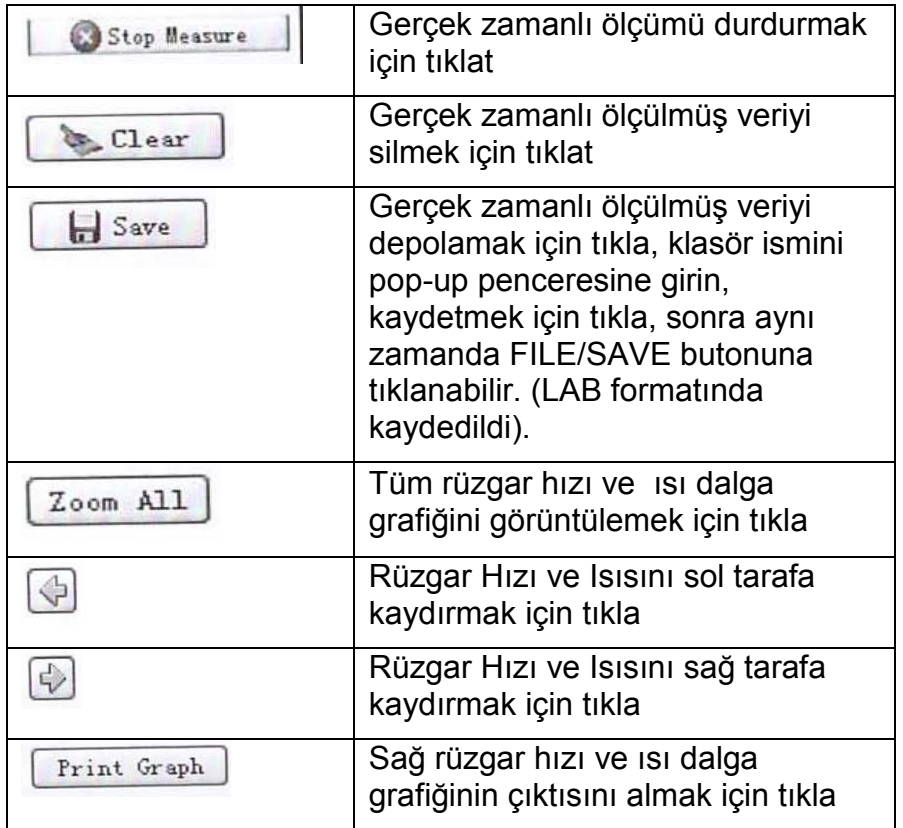

6). Ölçüm verisinin indirilmesi :

"File" menü çubuğunda yer alan."Import Data" veya araç çubuğunda Import Data Butonu di tıklandığında ölçülmüş verinin indirme ile ilgili arabirimine giriş yapılacaktır. Aşağıda yer alan şekilde gösterildiği gibi depolanmış veriyi bilgisayara aktarmak için alt kısımda yer alan "start to import" butonuna tıklayın.

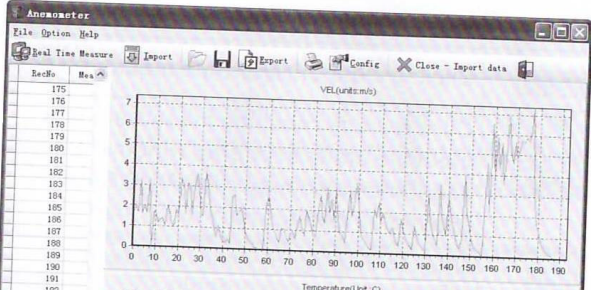

**Buton tanıtımı**

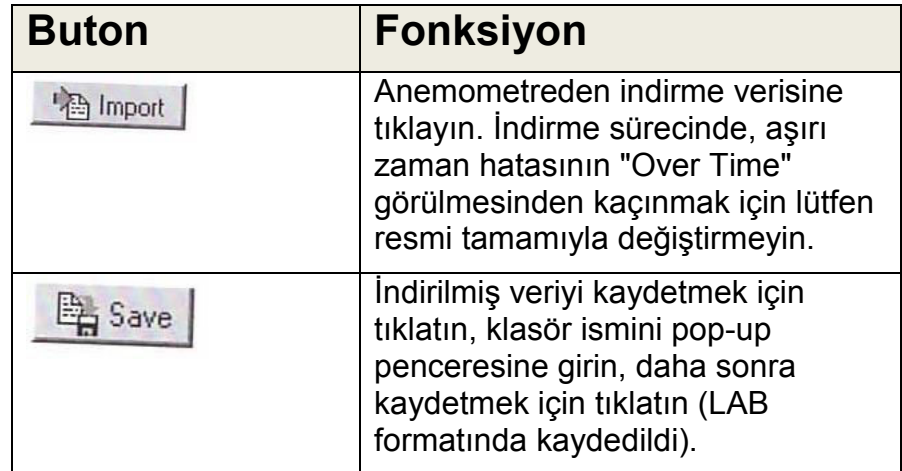

# **3. Diğer Maddeler**

**Bilinen Arıza Giderme**

Cihazın düzgün şekilde çalışmaması durumunda, yapılacak işlem basamakları aşağıda yer almaktadır.

1). Ekran Boş

Pilin doğru şekilde takıldığını kontrol edin. Cihazın arka kısmında yer alan pil kapağını açın. Pil üzerinde yer alan<br>"+" "-" sembollerinin pil vuyasında görülen "+" "-" "+" "-" sembollerinin pil yuvasında görülen "+" "-" sembolleri ile eşleştiğini doğrula.

2). Eğer cihaz bilgisayara normal şekilde irtibatlanmamış ise, USB kablosunun uygunluğunu kontrol edin. Kablonun cihaz ile uyumlu olmadığını tespit edilirse lütfen yenisi ile değiştirin.

- 3). Cihaz rüzgar akış değerini düzgün şekilde okuyamıyorsa, probun engellenip engellenmediğini kontrol edin.
- 4). Cihaz rüzgar ısı değerini doğru şekilde okuyamıyorsa, el ile ısı rezistörünün düşüp düşmediğini kontrol edin.
- 5). Eğer cihaz veriyi doğru şekilde okuyamıyorsa, cihazın kitapçığında yazan ısı ve nem koşulları altında çalışıp çalışmadığını kontrol edin.

**Not:**  irtibatlandırılmadığında, cihazın düğmesi açıldıktan sonra 10 dk. içinde her hangi bir işlem yapılmadığında otomatik olarak cihaz kapanacaktır.

# **Bakım & Garanti**

#### **1). Bakım**

- Pilin yenisi ile değiştirilmesi ve ürün bakımı :
- a. Cihaz uzun bir dönem için kullanılmayacaksa akan pilin pil yuvasına ve elektrotlara vereceği zararı önlemek için pili cihazdan çıkartın.
- b. Cihaz açıldıktan sora, LCD üzerinde " F+ 'sembolü görülürse yanlış değer okumasından kaçınmak için batarya en kısa sürede değiştirilmelidir. Aksi takdirde, büyük bir ihtimal ile pil sızıntı yapacak ve cihazın ömrüne olumsuz etkide bulunacaktır. Pil yuvası cihazın alt arka kısmındadır, pil kapağını

 açın, eski pili yeni pil ile değiştirin (pil kutuplarına dikkat) ve pil kapağını tekrar kapatın.

- Cihazın kasasının temizlenmesi :
- Kasayı temizlemek için özellikle LCD yüzeyini aşındırabilecek alkol veya incelticiyi asla kullanmayın; gerektiğinde cihazı küçük temiz bir bezle hafifçe temizleyin.
- Cihazı asla neme maruz bırakmayın ve nemli ortamda çalıştırmayın.
- Cihazın maruz kalabileceği aşağıda belirtilen yerlerde cihazı muhafaza etmeyin veya kullanmayın:
	- a. Sıçrayan sular veya yüksek seviyede toz
	- b. Yüksek tuz veya sülfür içeren hava
	- c. Diğer gazları veya kimyasal malzemeleri içeren hava

d. Yüksek ısı veya nem (50 °C ve %90 nem üzeri değerler) veya doğrudan güneş ışığı.

#### **2). Garanti :**

Lütfen tarafınıza verilen garanti belgesini okuyun.

Biz aşağıda meydana gelen durumlardan dolayı hiç sorumluluğu kabul etmiyoruz. Bunlar; taşıma hasarları; yanlış kullanım veya çalıştırma; tahrif; cihaz üzerinde yapılan yapısal değişiklikler ve tamir etmeye yönelik işlemler; garanti belgesinin veya faturanın bulunmaması.

# **3). Özel Duyurular**

- a. Bu cihazın kullanılarak elde edilen sonuçları doğrudan veya dolaylı kanıt olarak kullanılması ile ilgili olarak şirketimizin hiçbir sorumluluğu yoktur.
- b. Ürün tasarımı, el ile güncellemeler ve tamir işleri tarafımızca yetkilendirilen teknisyenlerce yapılmalıdır, her hangi bir tadilat veya tamirat yapmayınız.
- c. Pilin atılması yerel kanun ve yönergelere uygun olarak yapılmak zorundadır.